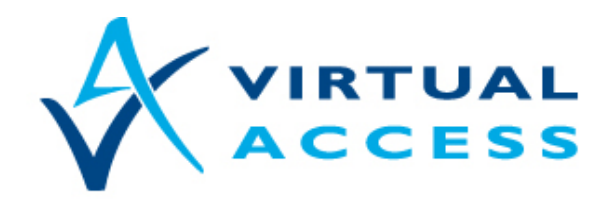

**Service Provider Solutions** www.virtualaccess.com

# **How to Use Backup Script**

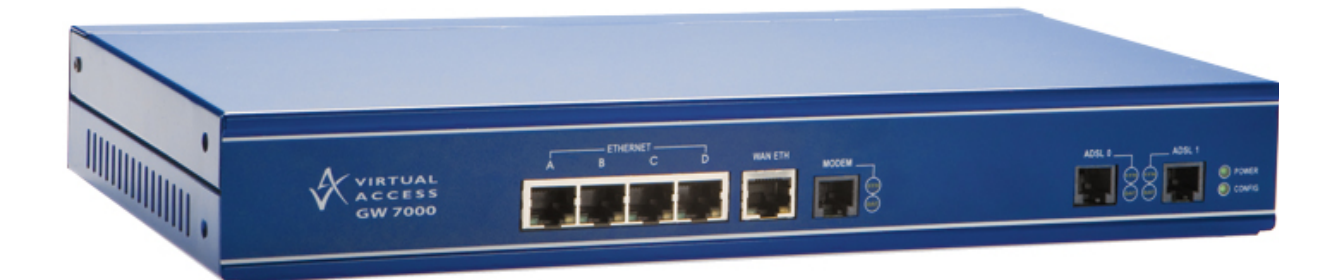

Issue 1.5 Date 27 February 2014

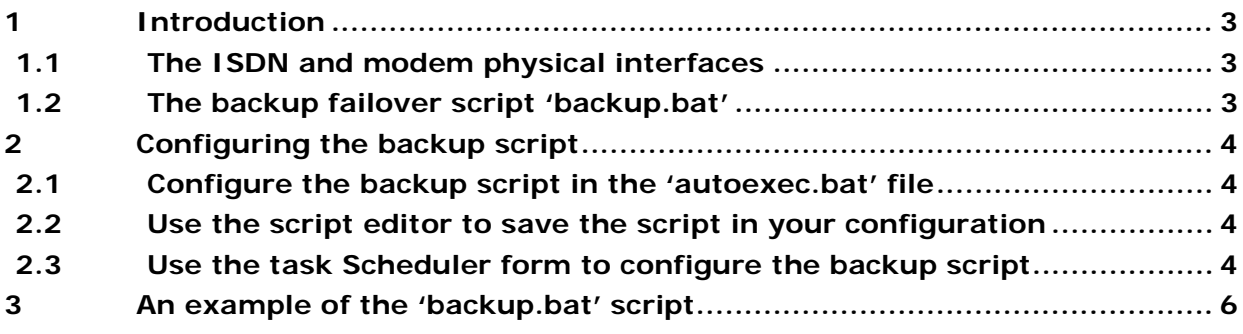

© 2014 Virtual Access (Irl) Ltd. This material is protected by copyright. No part of this material may be reproduced, distributed, or altered without the written consent of Virtual Access. All rights reserved. All trademarks, service marks, registered trademarks and registered service marks are the property of their respective owners. Virtual Access is an ISO 9001 certified company.

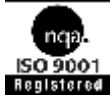

# <span id="page-2-0"></span>**1 Introduction**

### <span id="page-2-1"></span>**1.1 The ISDN and modem physical interfaces**

Virtual Access routers can include built-in ISDN and V.90 or V.92 modem physical interfaces. You can use these interfaces:

- **as backup if the primary interface fails, or**
- for out-of-band management.

If you have an operational ISDN interface and an operational modem interface, we recommend that you use ISDN for backup and the modem for OOB management. ISDN is more suitable for backup because it has a bandwidth of 128kbits. But you can use ISDN for OOB management and the modem for backup.

## <span id="page-2-2"></span>**1.2 The backup failover script 'backup.bat'**

The backup failover script is called backup.bat. It monitors the primary WAN interface on your router. If the primary WAN interface fails, the script enables a virtual route and automatically switches your router to the backup interface.

## <span id="page-3-0"></span>**2 Configuring the backup script**

The script backup.bat should be included with your router if it has an operational ISDN interface or an operational modem interface. If it is not included, contact your service provider to get the latest backup.bat script.

#### <span id="page-3-1"></span>**2.1 Configure the backup script in the 'autoexec.bat' file**

In the autoexec.bat file, configure backup.bat to run.

#### <span id="page-3-2"></span>**2.2 Use the script editor to save the script in your configuration**

To open the script editor, click **Advanced** on the web interface start page. In the Advanced menu, click **Expert View**.

If you are using 9.09.xx firmware, in the Expert View menu, select **system** > **scripts** > **script editor**. The script editor appears.

If you are using 10.00.xx firmware, in the Expert View menu, select **system > management > scripts > script editor.** The script editor appears.

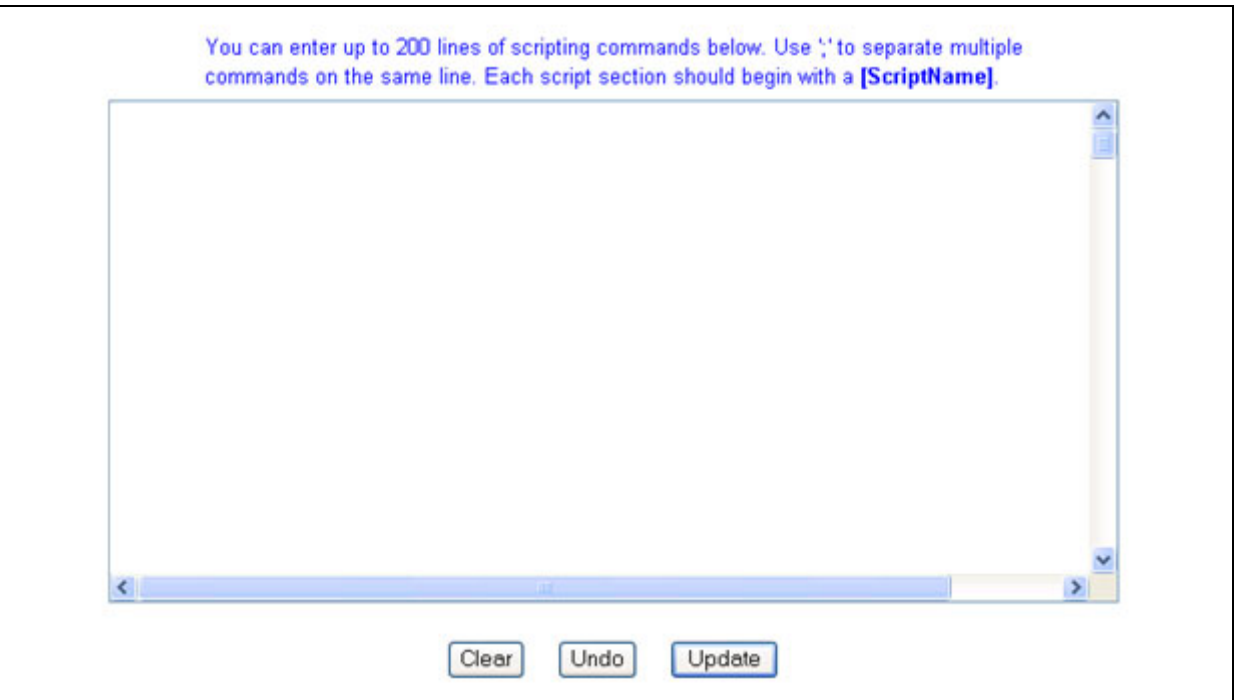

**Figure 1: The script editor**

Type or paste the backup script code into the script editor.

Click **Update**. A permanent copy of the script is saved in the router's configuration file.

#### <span id="page-3-3"></span>**2.3 Use the task Scheduler form to configure the backup script**

On the start page, click **Advanced**.

In the Advanced menu, click **Expert View**.

If you are using 9.09.xx firmware, in the Expert View menu, select **system > scheduler > scheduler tasks**. The Scheduler Task List appears.

Click **add** in the Operation column of the list. The Scheduler Task form appears.

If you are using 10.00.xx firmware, in the Expert View menu, select **system > management > scheduler > scheduler tasks.** The scheduler task list appears.

Click **add** in the Operation column of the list. The Scheduler Task form appears.

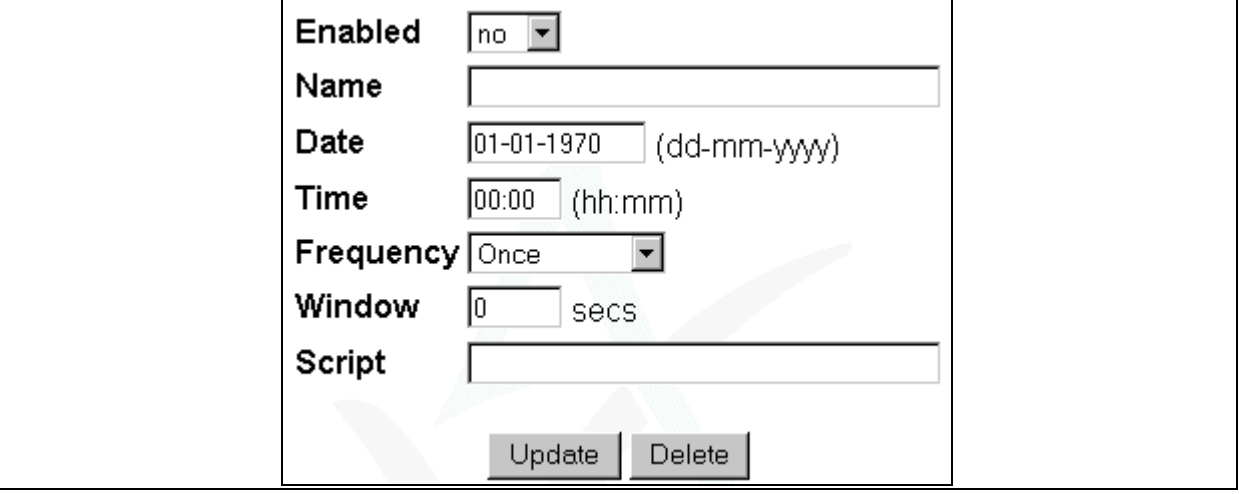

**Figure 1: The scheduler task form**

Click **Update** to save the configuration. The script will persist in your configuration.

# <span id="page-5-0"></span>**3 An example of the 'backup.bat' script**

You can use the script below as a backup.bat script. But you should contact your service provider to make sure that you have the most recent version of the backup script.

```
!echo off
//
// backup.BAT
//
// Usage: backup [ppp-port] [virtual-route]
//
$port1 = $1$vroute = $3!if port1 = ""$port1 = ppp-1!endif
!if vroute = ""
  $vroute = 1
!endif
!unique
echo Monitoring $port1 with backup route $vroute
!while 1
   !waitevent ppp.13:$port1
 $z = `set EZVirtualRt Configured = $vroute, yes
  $z = 'commit' !echo $port1 backup using virtual route $vroute active
   !log $port1 backup using virtual route $vroute active
   !waitevent ppp.12:$port1
  $z = set EZVirtualRt Configured = $vroute, no$z = 'commit'..!echo $port backup using virtual route $vroute cancelled
   !log $port1 backup using virtual route $vroute cancelled
!endwhile
```